## 第 **1** 章 **SDP** 軟硬體需求與安裝

Shaft Design Platform (軸系設計平台,簡稱 SDP)是一套多功能的軸系設計軟 體,經過測試,SDP 可以穩定的在 Windows 7/8/10 作業系統上運行,SDP 對電 腦圖形顯示硬體方面並沒有特別的需求,對電腦 CPU 的要求也不高,但是等級 較高的 CPU 對縮短軸系計算分析時程有助益。SDP 並沒有提供自動安裝程式, 也不會對使用者的 Windows 作業系統進行任何的變動,因此,使用者必須手動 安裝 SDP 軟體, 軟體手動安裝的流程如下:

- A. 將軟體提供者所提供的軟體資料夾全部 Copy 到所要放置 SDP 軟體的位置。 軟體提供者所提供的軟體資料夾,通常以(軟體名稱+版本)來命名,例如: SDP V210 0027,其中,SDP 表示軸系設計平台軟體的簡稱,V210 0027 表示 軟體版本為 Version 2.10.0027,軟體的資料夾名稱勿隨意更動,這對以後軟體 提供者所提供的軟體維護有助益。
- B. 進入 SDP 軟體的料夾,找出 SDP 軟體的主執行檔(ShaftDesignPlatform.exe), 將滑鼠游標移動到主執行檔(**ShaftDesignPlatform.exe**)正上方,按下滑鼠右鍵, 選擇(複製)。此步驟請參考圖 1.1。
- C. 將滑鼠游標移動到 Windows 桌面,按下滑鼠右鍵,選擇(貼上捷徑)。此步驟 請參考圖 1.2。
- D. 完成上述步驟後,在 Windows 桌面會出現一個 SDP 軟體的圖示(參考圖 1.3), 至此軟體安裝完成。後續只要再配合軟體提供者所提供的 USB License Key (參 考圖 1.4)即可順利使用 SDP 軟體。

1

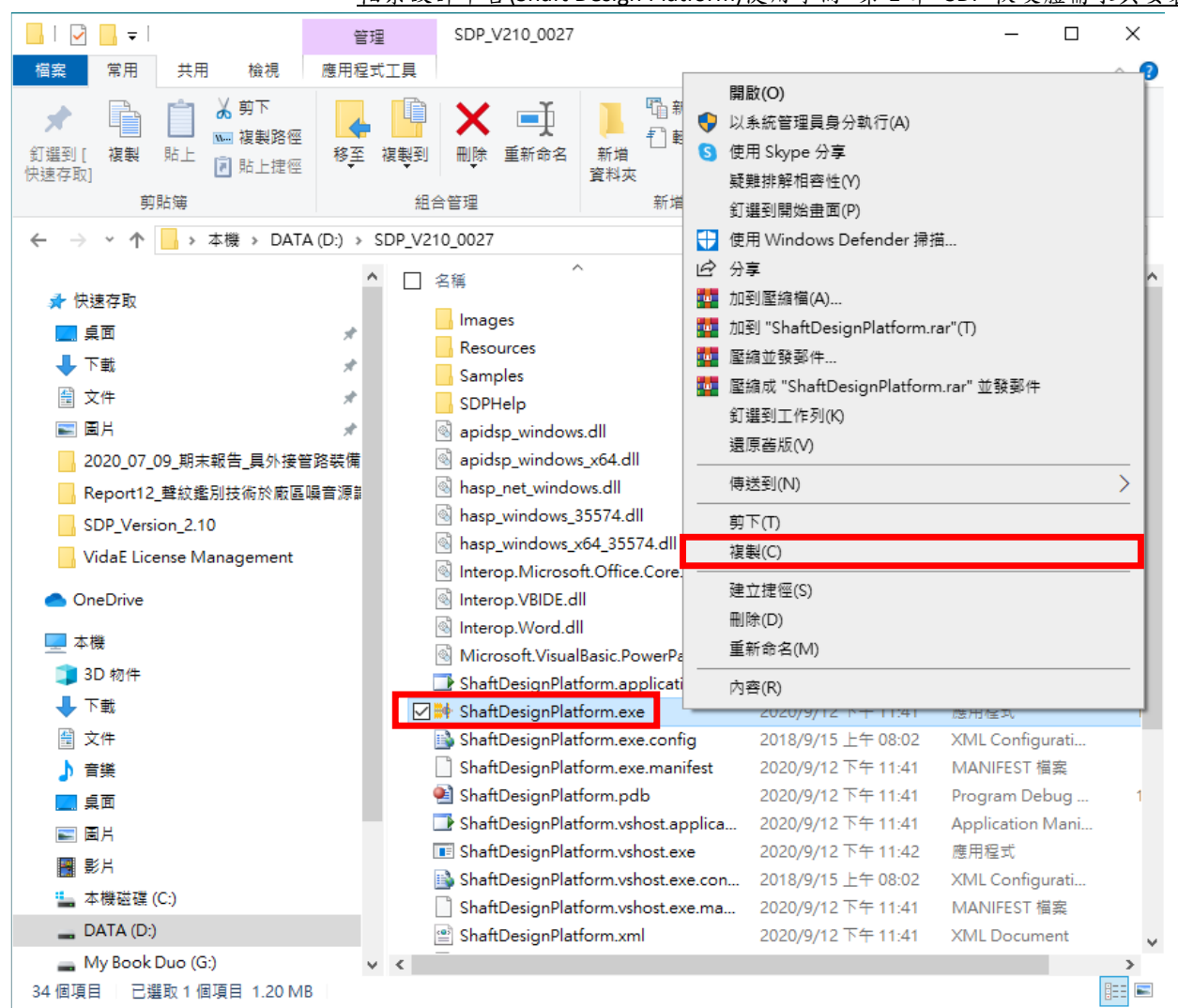

軸系設計平台(Shaft Design Platform)使用手冊 第 1 章 SDP 軟硬體需求與安裝

圖 1.1 將滑鼠游標移動到主執行檔(ShaftDesignPlatform.exe)正上方,按下滑鼠右

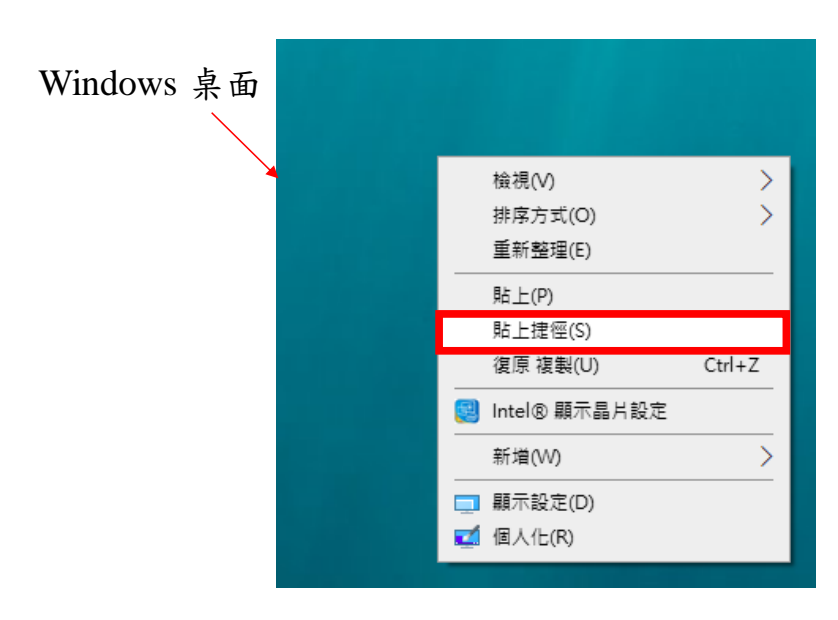

鍵,並選擇(複製)

圖 1.2 將滑鼠游標移動到 Windows 桌面,按下滑鼠右鍵,並選擇(貼上捷徑)

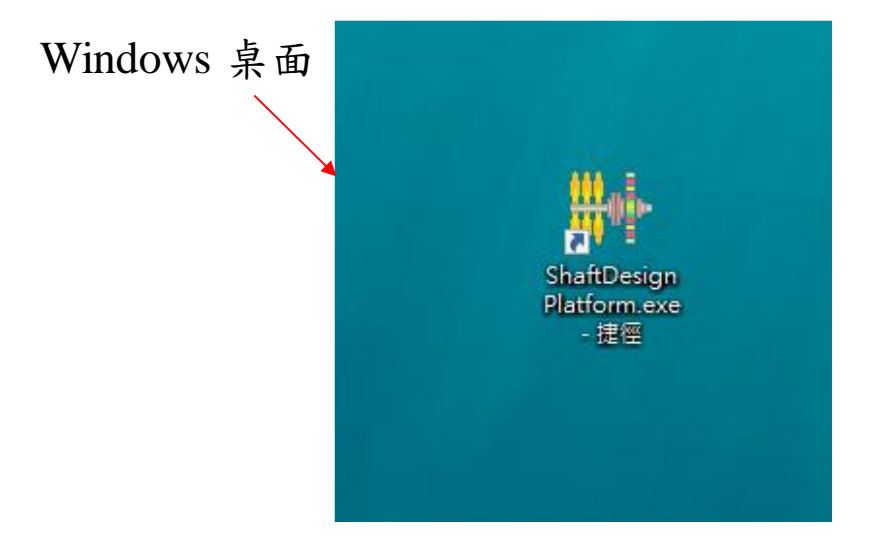

圖 1.3 SDP 軟體安裝完成後,會在 Windows 桌面出現一個 SDP 軟體的圖示,後

續再配合軟體提供者所提供的 USB License Key 即可順利使用軟體

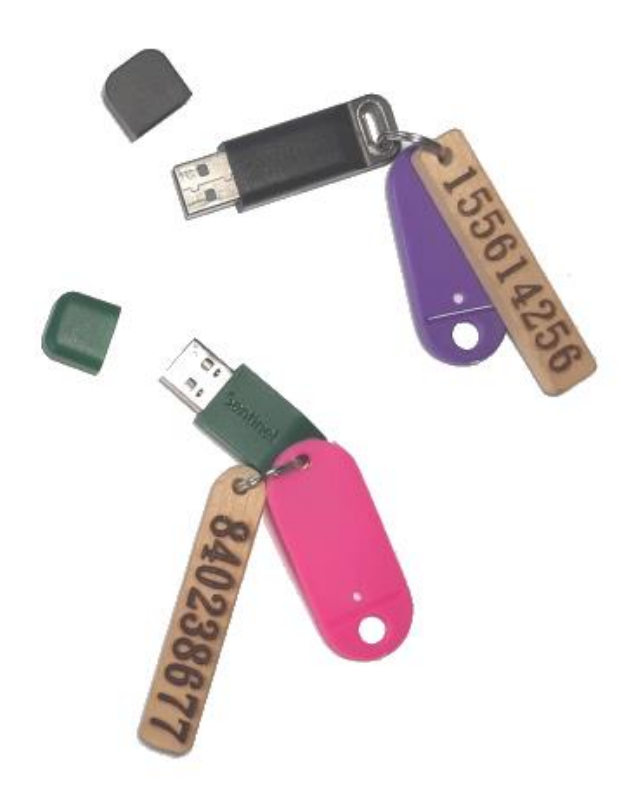

圖 1.4 SDP 軟體的 USB License Key 示意圖